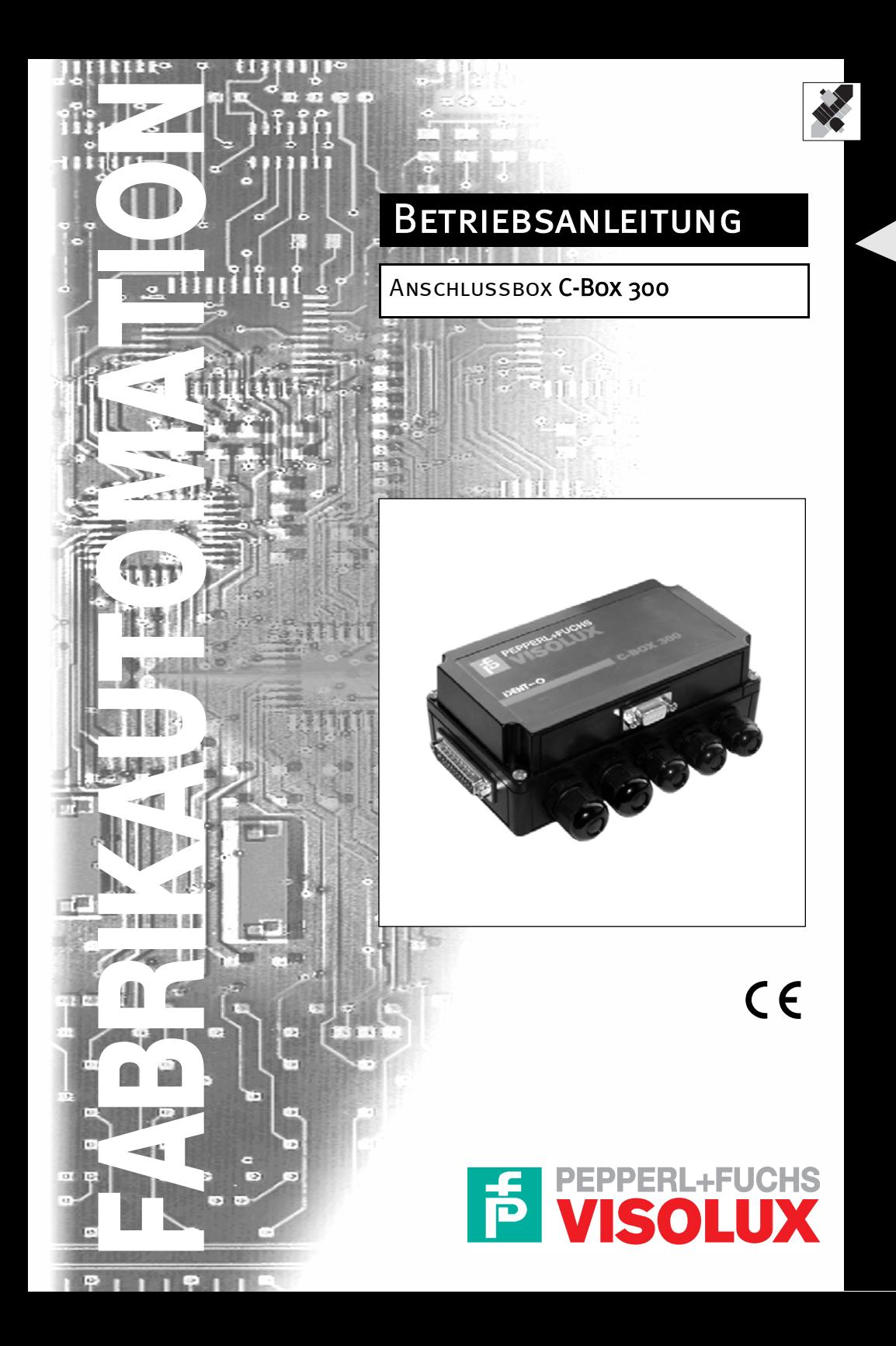

Es gelten die Allgemeinen Lieferbedingungen für Erzeugnisse und Leistungen der Elektroindustrie, herausgegeben vom Zentralverband Elektrotechnik und Elektroindustrie (ZVEI) e.V. in ihrer neuesten Fassung sowie die Ergänzungsklausel: "Erweiterter Eigentumsvorbehalt"

Wir von PEPPERL+FUCHS/VISOLUX fühlen uns verpflichtet, einen Beitrag für die Zukunft zu leisten, deshalb ist diese Druckschrift auf chlorfrei gebleichtem Papier gedruckt.

# **Anschlussbox C-BOX 300 Inhalt**

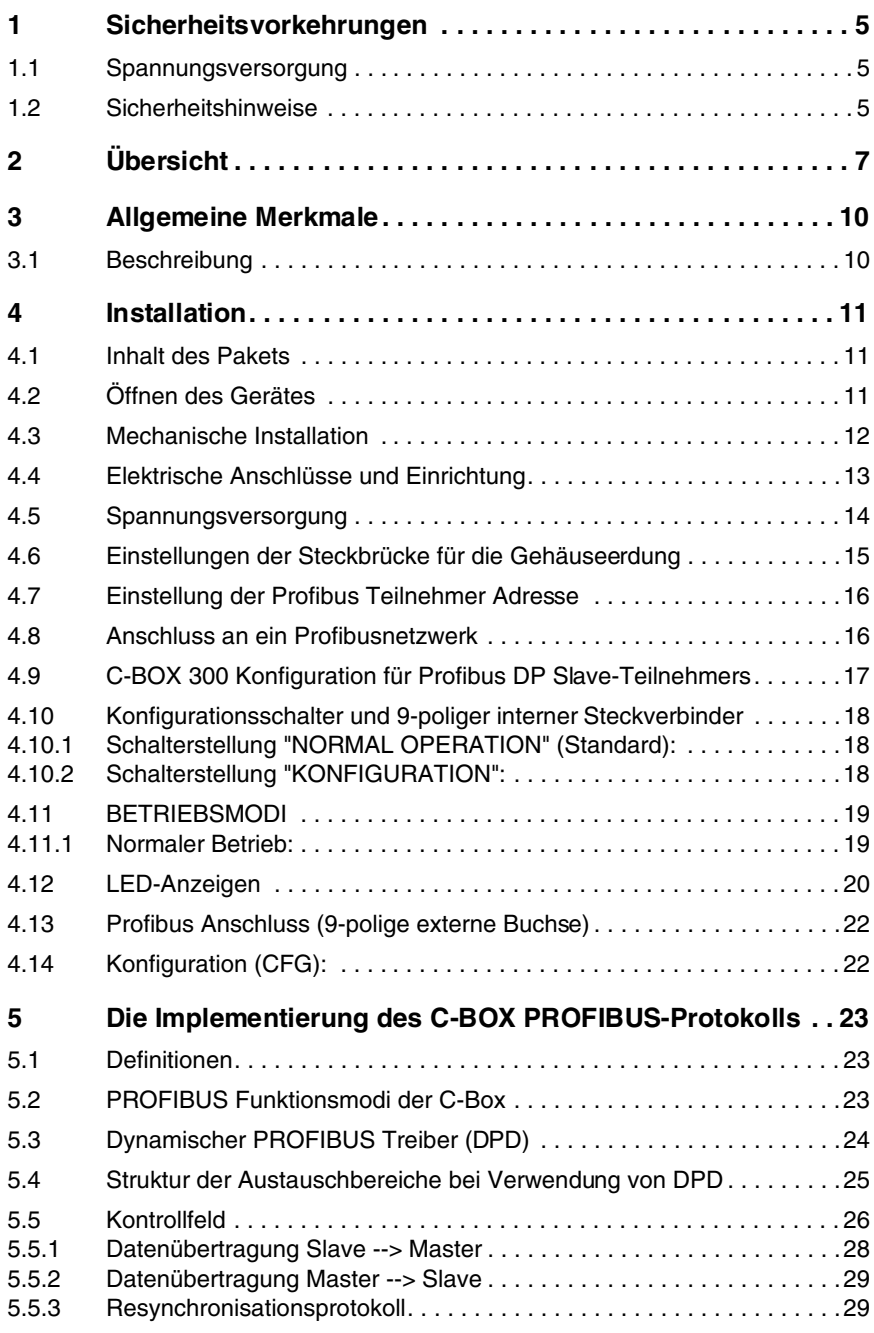

**3**

Date od issue 08/15/2003

Date od issue 08/15/2003

# **Anschlussbox C-BOX 300 Allgemeine Informationen**

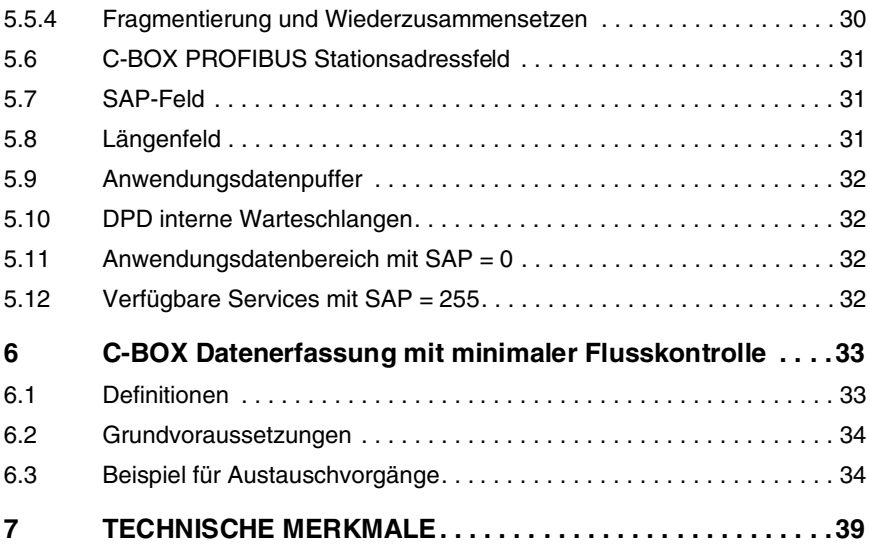

## **Allgemeine Informationen**

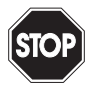

*Dieses Symbol warnt den Benutzer vor möglichen Gefahren. Nichtbeachtung dieser Warnung kann zu Verletzungen oder Tod und/ oder Beschädigungen von Geräten führen.*

Warning

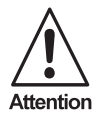

*Dieses Symbol warnt den Benutzer vor möglichen Fehlfunktionen. Nichtbeachtung dieser Warnung kann zum vollständigen Ausfall der Ausrüstung oder anderer angeschlossener Geräte führen.*

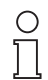

*Dieses Symbol gibt dem Benutzer wichtige Informationen.*

**Note** 

Die Pepperl+Fuchs GmbH in D-68301 Mannheim unterhält ein gemäß ISO 9001 zertifiziertes Qualitätssicherungssystem.

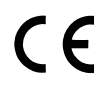

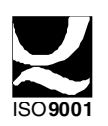

**4**

# **1 Sicherheitsvorkehrungen**

## **1.1 Spannungsversorgung**

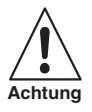

*Bitte lesen Sie diese Informationen, bevor Sie das Produkt installieren.*

• Dieses Produkt darf nur von qualifiziertem Fachpersonal installiert werden.

Die C-BOX 300 ist für eine Spannungsversorgung über eine UL Listed NEC Class 2 Spannungsquelle oder eine UL Listed ITE beschränkte Spannungsquelle (LPS, Limited Power Source), 10 ... 30 VDC, Minimum 0,5 A ausgelegt.

## **1.2 Sicherheitshinweise**

Bitte beachten Sie bei der Planung der C-BOX-Installation die allgemeinen Richtlinien für PROFIBUS-Komponenten.

Beachten Sie bitte auch die folgenden Hinweise, um Risiken und Schäden für Personen und Ausrüstung zu vermeiden und eine ordnungsgemäße Funktion der C-BOX 300 zu gewährleisten.

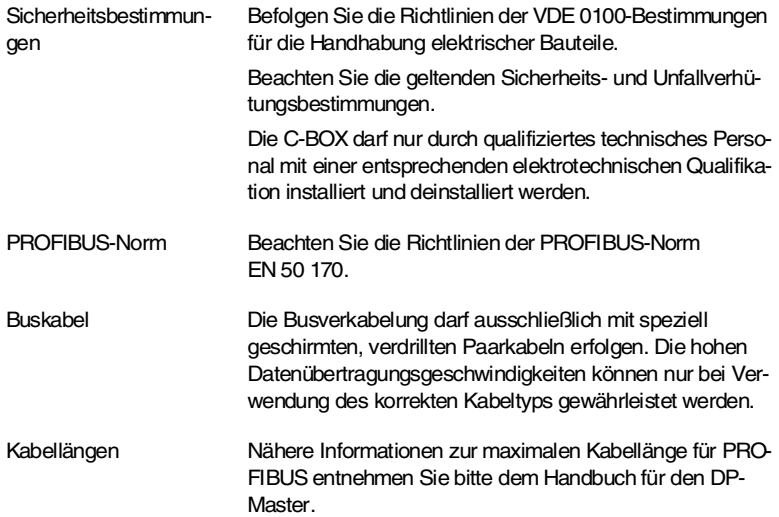

# **Anschlussbox C-Box 300 Sicherheitsvorkehrungen**

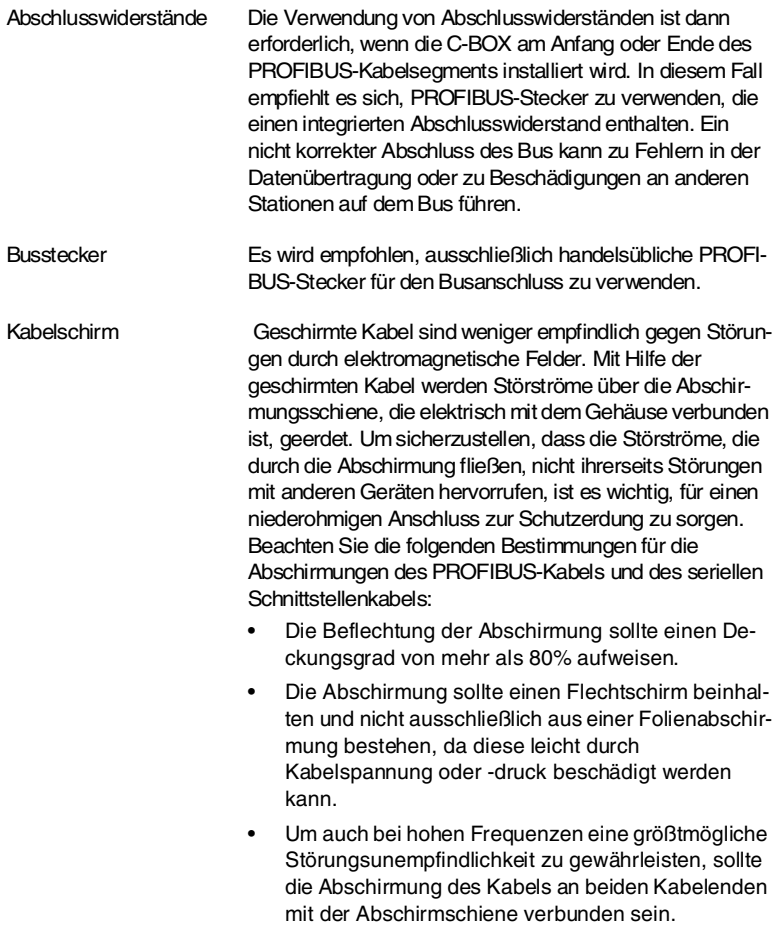

Beim Anschluss der C-BOX 300 wird empfohlen, die Richtlinien der VDE 0100- Bestimmungen für die Handhabung elektrischer Ausrüstung zu beachten.

Subject to reasonable modifications due to technical advances. Copyright Pepperl+Fuchs, Printed in Germany

Pepperl+Fuchs Group • Tel.: Germany (06 21) 7 76-0 • USA (330) 4 25 35 55 • Singapore 7 79 90 91 • Internet http://www.pepperl-fuchs.com

**6**

# **2 Übersicht**

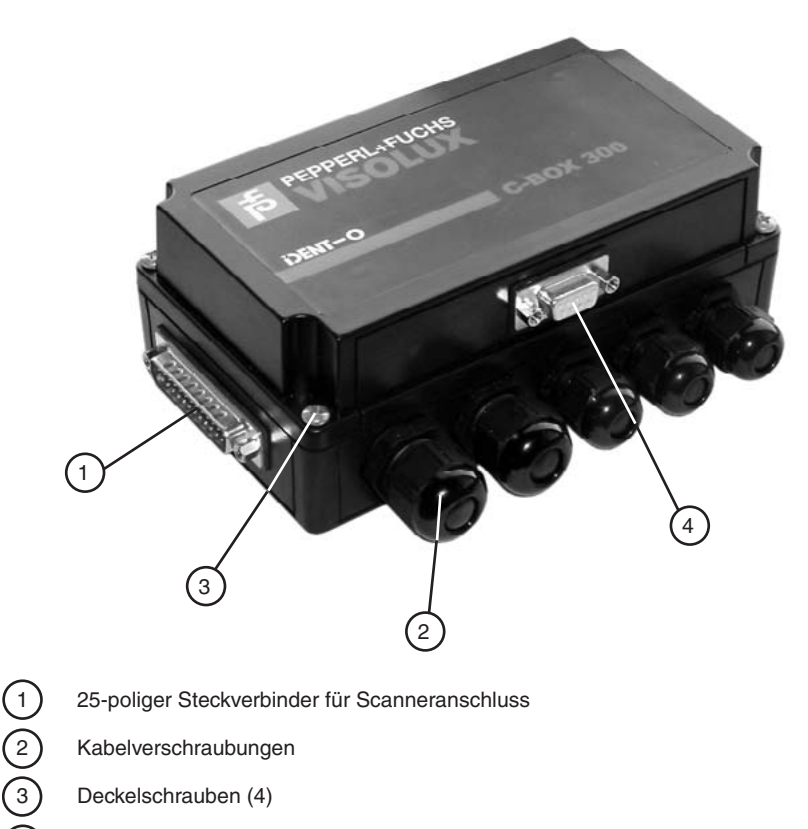

- 4 PROFIBUS Anschluss
- *Bild 2.1 C-BOX 300*

# **Anschlussbox C-Box 300 Übersicht**

![](_page_7_Picture_1.jpeg)

*Bild 2.2 Innenansicht Gehäusedeckel*

**8**

Subject to reasonable modifications due to technical advances. Copyright Pepperl+Fuchs, Printed in Germany

# **Anschlussbox C-Box 300 Übersicht**

![](_page_8_Picture_1.jpeg)

#### *Bild 2.3 Innenansicht Gehäuseboden*

# **Anschlussbox C-Box 300 Allgemeine Merkmale**

## **3 Allgemeine Merkmale**

## **3.1 Beschreibung**

Die C-BOX 300 ist eine Anschlussbox ohne Anzeige.

Sie kann als Ergänzung zu den P+F-Scannern zur Ausführung folgender Funktionen verwendet werden:

- Vereinfachen der Verbindung der Scannersignale mit einem Federklemmverbinder.
- Umwandlung von RS232 auf Profibus, um einen RS232 Scanner an ein Profibusnetzwerk anzuschließen.
- Empfang und Speicherung der Scannerkonfiguration
- Auslösen des Testbetriebsmodus des Scanners
- Übertragung der gespeicherten Konfiguration an den Scanner

Die elektrische Versorgung erfolgt durch Federklemmenblocks im Inneren der C-BOX 300.

Der Scanner ist mit der C-BOX 300 über eine 25-polige Buchse auf der linken Gehäuseseite verbunden.

Ein 9-poliger Verbinder in der C-BOX 300 erleichtert die Verbindung zwischen einem externen PC und der Hilfsschnittstelle des Scanners.

Die externe 9-polige Buchse wird für den Anschluss der C-BOX 300 an ein Profibusnetzwerk verwendet.

Subject to reasonable modifications due to technical advances. Copyright Pepperl+Fuchs, Printed in Germany **10**

## **4 Installation**

## **4.1 Inhalt des Pakets**

Überprüfen Sie beim Öffnen des Pakets, dass die C-BOX 300 und alle mitgelieferten Teile vorhanden und intakt sind; die Teileliste beinhaltet:

- 1. C-BOX 300
- 2. 2 Befestigungsschrauben
- 3. 1 Klebeetikett

Eine CD-ROM mit der erforderlichen Software und den Treibern wird jeweils separat geliefert.

## **4.2 Öffnen des Gerätes**

Um die C-BOX 300 zu installieren oder normale Wartungsarbeiten durchzuführen, müssen die vier Schrauben der Abdeckung gelöst werden:

![](_page_10_Picture_10.jpeg)

*Die C-BOX 300 muss während dieses Vorgangs von der Spannungsversorgung getrennt werden.* 

![](_page_10_Picture_12.jpeg)

![](_page_10_Picture_13.jpeg)

*Bild 4.1 Geöffnete C-BOX 300* 

Folgende Operationen können durchgeführt werden:

- Anschließen der Kabel.
- Einstellen der Profibus Teilnehmeradresse an den Drehschaltern.
- Montage der C-BOX 300 an eine Wand oder eine Schalttafel.

# **Anschlussbox C-Box 300 Installation**

## **4.3 Mechanische Installation**

Das untenstehende Diagramm zeigt die Gesamtabmessungen der C-BOX 300 und kann für deren Installation verwendet werden.

![](_page_11_Figure_3.jpeg)

*Bild 4.2 Mechanische Abmessungen*

Die C-BOX 300 kann in verschiedenen Positionen betrieben werden. Die beiden Bohrungen im Gehäuse der C-BOX 300 dienen der mechanischen Befestigung (Bild 4.3).

Montage der C-BOX 300:

- 1. Öffnen Sie die C-BOX 300 durch Lösen der 4 Schrauben der Abdeckung. Sofern erforderlich, markieren Sie anhand der beiden Befestigungsbohrungen im Inneren des Gerätes die Schalttafel mit einem geeigneten Gegenstand und bohren Sie anschließend zwei Löcher in die Schalttafel.
- 2. Bringen Sie die C-BOX 300 in die richtige Position und befestigen Sie sie mit zwei Schrauben an der Schalttafel (vgl. Bild 4.3).

08/15/2003 Date od issue 08/15/2003 **Date od issue** 

![](_page_12_Figure_1.jpeg)

*Bild 4.3 Befestigung der C-BOX 300*

## **4.4 Elektrische Anschlüsse und Einrichtung**

Die folgende Abbildung zeigt die typische Aufstellung.

![](_page_12_Figure_5.jpeg)

*Bild 4.4 Systemübersicht* 

Mittels eines internen 9-poligen Steckverbinders kann ein PC an die C-BOX 300 angeschlossen werden (und folglich auch an die Hilfsschnittstelle des Scanners). Dies ermöglicht eine Überwachung der vom Scanner übertragenen Daten bzw. der Konfiguration durch das VisoSetup-Dienstprogramm (weitere Informationen hierzu finden Sie im Scanner-Installationshandbuch). Die Signale der Hilfsschnittstelle des Scanners sind auch auf den internen Federklemmverbindern verfügbar. System wiring<br>
System wiring<br>
Bild 4.4 Systemübersicht<br>
Mittels eines internen 9-poligen Steckverbinders kann ein PC<br>
angeschlossen werden (und folglich auch an die Hilfsschnittst<br>
Dies ermöglicht eine Überwachung der vom

Nach der Verkabelung des Systems und der Einstellung der Schalter verbinden Sie den Scanner mit der 25-poligen Buchse auf der linken Gehäuseseite der C-BOX 300.

# **Anschlussbox C-Box 300 Installation**

Nach dem Einschalten läuft standardmäßig ein automatisches Verbindungsverfahren zwischen der C-BOX 300 und dem Scanner ab. Während dieser Phase, die einige Sekunden dauert, leuchtet die Warn-LED. Nach erfolgreichem Abschluss des Verfahrens erlischt die Warn-LED.

Nach erfolgreich abgeschlossener Überprüfung des Systems schließen Sie die C-BOX 300 mit Hilfe der 4 Gehäuseschrauben. Stellen Sie hierbei sicher, dass die Gummidichtung ordnungsgemäß zwischen den Gehäuseteilen eingepasst ist.

## **4.5 Spannungsversorgung**

Die Spannungsversorgung der C-BOX 300 erfolgt über die Pins der Federzugklemmen.

Der Netzschalter (vgl. Bild 4.5) schaltet die Spannungsversorgung für sowohl die C-BOX 300 als auch den angeschlossenen Scanner EIN oder AUS.

![](_page_13_Picture_6.jpeg)

*Bild 4.5 Netzschalter: Position EIN/AUS* 

![](_page_13_Figure_8.jpeg)

![](_page_13_Picture_9.jpeg)

*Bild 4.6 Verbindungen Spannungsversorgung*

![](_page_13_Picture_11.jpeg)

*Die Spannungsversorgung darf zwischen 10 und 30 VDC betragen.*

![](_page_13_Picture_13.jpeg)

*Pin 1 ist elektrisch auch mit den Pins 3 und 5 verbunden, Pin 2 mit den Pins 4 und 6. Dies ist für externe Trigger-/Eingangsverbindungen nützlich.*

Die folgende Tabelle zeigt die Pinbelegung der Federzugklemmen der C-BOX 300.

![](_page_14_Picture_1.jpeg)

*Nähere Informationen hierzu finden Sie im Installationshandbuch des Scanners.*

![](_page_14_Picture_160.jpeg)

![](_page_14_Picture_161.jpeg)

*Pin 7 oder 8 sollten geerdet sein.*

**Hinweis**

 $\bigcirc$ 

## **4.6 Einstellungen der Steckbrücke für die Gehäuseerdung**

Die Auswahl des Verfahrens für die Scannergehäuseerdung erfolgt durch Stecken einer Brücke (siehe Bild 4.7). Auf diese Weise kann die Verbindung des Scannergehäuses zur Erde (nur wenn Pins 7 oder 8 eine gute Erdverbindung haben) oder zum Erdimpuls der Spannungsversorgung ausgeführt werden. Das Scannergehäuse kann auch schwebend bleiben, in diesem Fall muss allerdings die Brücke entfernt werden.

![](_page_14_Figure_9.jpeg)

## *Bild 4.7 Einstellungen der Brücke für die Gehäuseerdung*

Die C-BOX 300 ist nun installiert. Damit sind alle elektrischen Verbindungen Ihres Scanner-Systems hergestellt.

## **4.7 Einstellung der Profibus Teilnehmer Adresse**

Zum Anschluss der C-BOX 300 an ein Profibusnetzwerk muss die Teilnehmeradresse mit Hilfe der Drehschalter auf der Innenseite der Abdeckung eingestellt werden.

Der gültige Adressbereich geht von 000 bis 126.

Wird ein ungültiger Wert festgestellt (127-199), kann die C-BOX nicht mit dem Profibusnetzwerk kommunizieren und die grüne LED leuchtet nicht.

Die Zuweisung der Teilnehmeradresse kann auch über VisoSetup erfolgen. Informationen hierzu finden Sie in der Online-Hilfe.

![](_page_15_Picture_6.jpeg)

*Bild 4.8 Drehschalter für die Adressauswahl*

## **4.8 Anschluss an ein Profibusnetzwerk**

Die folgende Abbildung zeigt eine Profibus-Anordnung mit C-BOX 300 Geräten, die an einen Profibus-Master angeschlossen sind.

![](_page_15_Figure_10.jpeg)

## *Bild 4.9 Profibusanschluss der C-BOX 300*

Es wird empfohlen, ausschließlich handelsübliche PROFIBUS-Stecker für den Anschluss an den Bus zu verwenden. Wird die C-BOX am Anfang oder Ende des Profibus-Kabelsegments installiert, empfiehlt es sich, PROFIBUS-Stecker mit integriertem Abschlusswiderstand zu verwenden.

**17**

Um einen fehlerfreien Betrieb der C-BOX zu gewährleisten, muss die Abschirmung des PROFIBUS-Kabels geerdet sein.

- Stellen Sie sicher, dass der PROFIBUS-Stecker die korrekten Pinbelegungen verwendet.
- Verbinden Sie den PROFIBUS-Stecker mit der PROFIBUS-Schnittstellenbuchse an der C-BOX 300 und sichern Sie den Stecker mit Hilfe der Halteschrauben.

## **4.9 C-BOX 300 Konfiguration für Profibus DP Slave-Teilnehmers**

Zur Einrichtung der C-BOX 300 ist es erforderlich, die Funktionsblöcke in Ihrer PLC-Programmierungssoftware zu installieren und zu konfigurieren.

Hierzu kann im Allgemeinen das nachstehende Verfahren verwendet werden:

- 1. Starten Sie den PROFIBUS-Konfigurator auf dem DP Master.
- 2. Bei der Installation der VisoSetup-Software wird automatisch die .GSD-Datei extrahiert. Sie finden Sie unter ...\Visosetup\Cbox3x0.
- 3. Laden Sie die .GSD-Datei HMS\_1810.GSD in den Konfigurator.
- 4. Konfigurieren Sie die C-BOX 300 (mit VisoSetup), indem Sie die Parameter gemäß der PROFIBUS-Netzwerkanwendung einstellen, wie sie in der Online-Hilfe des Konfigurators oder im Benutzerhandbuch beschrieben ist.

Für Standardanwendungen wählen Sie in Ihrem PROFIBUS-Konfigurator bitte "Universalmodul" aus. Der I/O-Bereich muss in derselben Weise mit Hilfe der VisoSetup-Software definiert werden (zum Beispiel 32 Byte Output, 8 Byte Input). Es ist erforderlich, den gesamten Datenbereich als konsistent zu wählen.

![](_page_16_Picture_164.jpeg)

![](_page_16_Picture_165.jpeg)

## **4.10 Konfigurationsschalter und 9-poliger interner Steckverbinder**

Je nach Position des Konfigurationsschalters kann der 9-polige interne Steckverbinder zwei verschiedene Funktionen haben.

![](_page_17_Picture_3.jpeg)

![](_page_17_Picture_4.jpeg)

*Bild 4.10 Konfigurationsschalter 9-poliger interner Steckverbinder* 

## **4.10.1 Schalterstellung "NORMAL OPERATION" (Standard):**

Bei dieser Stellung befindet sich die C-BOX 300 im normalen Betriebsmodus. Sie kommuniziert mit dem Scanner über den 9-poligen internen Steckverbinder und die serielle Hilfsschnittstelle des Scanners. In der folgenden Tabelle wird die interne Pinanordnung des Steckverbinders angezeigt:

![](_page_17_Picture_149.jpeg)

## **4.10.2 Schalterstellung "KONFIGURATION":**

![](_page_17_Picture_11.jpeg)

Wenn der Schalter auf dieser Position steht, befindet sich die C-BOX 300 im Konfigurationsmodus. Die Kommunikation mit dem Scanner ist unterbrochen und die Pins 2 und 3 sind nicht mehr der Hilfsschnittstelle des Scanners, sondern der C-BOX 300 Konfiguration zugewiesen (siehe nachstehende Tabelle). Das System geht in den Konfigurationsmodus und wartet auf die Konfiguration durch VisoSetup.

Nach erfolgter Konfiguration der C-BOX 300 muss der Schalter wieder auf die normale Betriebsposition zurückgesetzt werden. Am Ende der Neustartphase ist die C-BOX 300 zur Arbeit mit der neuen Konfiguration bereit.

![](_page_18_Picture_125.jpeg)

![](_page_18_Picture_2.jpeg)

*Nach erfolgter Konfiguration der C-BOX 300 muss der Schalter wieder auf die normale Betriebsposition zurückgesetzt werden.*

## **4.11 BETRIEBSMODI**

Die C-BOX 300 bietet drei Betriebsmodi:

## **4.11.3 Normaler Betrieb:**

Nach erfolgtem Anschlussverfahren (die Warn-LED ist AUS) ist die C-BOX 300 für den Empfang von Codestrings von der Hauptschnittstelle des Scanners RS 232 bereit. Anschließend wandelt sie diese für das Profibus DP Netzwerk um.

#### **GET/TEST/SEND:**

Die internen Tasten der C-BOX 300 ermöglichen eine Kommunikation mit dem Scanner, um eine der folgenden Operationen auszuführen:

- Empfang der Scannerkonfiguration
- Auslösen des TEST-Modus des Scanners
- Übermittlung einer Konfiguration an den Scanner

Am Ende jeder Operation kehrt der Scanner in den vorherigen Betriebsmodus zurück.

#### **GET/TEST/SEND-Funktionen**

Die C-BOX 300 verfügt über drei interne Funktionstasten.

![](_page_18_Picture_16.jpeg)

*Bild 4.11 Tasten GET/TEST/SEND*

Folgendes Verfahren dient der Aktivierung der GET/TEST/SEND-Funktion:

- 1. Drücken Sie gleichzeitig sowohl die linke als auch die rechte Taste für mindestens eine Sekunde; die Warn-LED schaltet sich EIN.
- 2. Lassen Sie die Tasten los.
- 3. Eine Betätigung der linken Taste entspricht der GET-Funktion, eine Betätigung der mittleren Taste der TEST-Funktion und eine Betätigung der rechten Taste der SEND-Funktion.

## **GET – (linke Taste):**

Die C-BOX 300 liest die aktuelle Scannerkonfiguration und kopiert sie permanent in ihren internen Speicher (EEPROM). Die C-BOX 300 behält diese Konfiguration auch dann, wenn sie ausgeschaltet wird (nicht flüchtig).

## **TEST (mittlere Taste):**

Die C-BOX 300 veranlasst den Scanner, den "Testmodus" auszuführen (nähere Informationen hierzu finden Sie im Installationshandbuch des Scanners).

Drücken Sie eine beliebige Taste, um den "Testbetriebsmodus" zu verlassen und zum normalen Betriebsmodus des Scanners zurückzukehren.

## **SEND (rechte Taste):**

Die C-BOX 300 schickt die vorher in ihrem internen dauerhaften Speicher abgelegte Konfiguration an den EEPROM des Scanners.

![](_page_19_Picture_12.jpeg)

*Sobald die Tasten in Schritt 1 wieder losgelassen werden, beginnt eine Unterbrechung von zehn Sekunden.* 

**Hinweis**

*Wird während dieser Zeit keine Taste gedrückt (keine Funktion ausgewählt), wird das Verfahren abgebrochen.* 

*Die Warn-LED der C-Box 300 (Bild 4.12) schaltet sich am Ende jeder Operation AUS.*

## **4.12 LED-Anzeigen**

![](_page_19_Picture_18.jpeg)

Warning LED

![](_page_19_Figure_20.jpeg)

![](_page_20_Picture_1.jpeg)

In der C-BOX 300 befindet sich im Bodenteil eine weitere Warn-LED.

*Bild 4.13 LED-Anzeigen im Boden*

Die internen LEDs der C-BOX 300 (siehe Bild 4.12/Bild 4.13) zeigen Folgendes an:

![](_page_20_Picture_106.jpeg)

## **4.13 Profibus Anschluss (9-polige externe Buchse)**

Um eine C-BOX 300 als Profibus DP Slave anzuschließen, verwenden Sie ein Standard Profibuskabel mit einem 9-poligen Steckverbinder (siehe DIN 19245 Teil 1) und verbinden diesen mit der 9-poligen externen Buchse.

![](_page_21_Figure_3.jpeg)

*Bild 4.14 Profibus-Verbinder Pinanordnung*

![](_page_21_Picture_115.jpeg)

## **4.14 Konfiguration (CFG):**

Wenn sich der CFG-Schalter in der CFG-Position (links) befindet, können die Parameter der C-BOX 300 konfiguriert werden.

Subject to reasonable modifications due to technical advances. Copyright Pepperl+Fuchs, Printed in Germany **22**

## **5 Die Implementierung des C-BOX PROFIBUS-Protokolls**

## **5.1 Definitionen**

In der folgenden Beschreibung werden die nachstehenden Definitionen verwendet:

- Eingabefeld: Bezeichnet den Satz von Master-Eingaben, die durch den spezifischen Slave geändert werden können.
- Ausgabefeld: Bezeichnet den Satz von Master-Ausgaben, die vom spezifischen Slave gelesen werden können.
- MaxInBytes: Bezeichnet die Anzahl der Eingabebytes, die vom Master und dem spezifischen Slave gemeinsam verwendet werden.
- MaxOutBytes: Bezeichnet die Anzahl der Ausgabebytes, die vom Master und dem spezifischen Slave gemeinsam verwendet werden.
- IN[ Nin ] bezeichnet die Eingabebyte-Nummer Nin, wobei die Nummerierung von 0 bis MaxInBytes - 1 reicht.
- OUT[ Nout ] bezeichnet die Ausgabebyte-Nummer Nout, wobei die Nummerierung von 0 bis MaxOutBytes - 1 reicht.

Folgerichtig entsprechen MaxInBytes und MaxOutBytes jeweils der konfigurierten Größe des **EINGABE-** und **AUSGABE-BEREICHS**.

Die Austauschbereiche werden außerdem aktualisiert und alle 30 ms auf der C-BOX-Seite gelesen. Bei der Erstellung eines Barcodes beträgt die längste Übertragungszeit von der C-BOX zur Masterstation ca. 30 ms zuzüglich der internen DP-Profibus-Verzugszeit und der Verzugszeit des Master (wir vernachlässigen hier den Fall, dass vorher die interne Eingabewarteschleife verwendet wurde, siehe Abschnitt DPD interne Warteschleifen).

## **5.2 PROFIBUS Funktionsmodi der C-Box**

Bei Verwendung der PROFIBUS Protokoll-Flusskontrolle werden vier Bytes der PROFIBUS DP Austauschbereiche für Treiberoperationen reserviert. Das Informationsfeld muss also mit dem fünften Byte beginnen. Diese vier Overhead-Bytes werden zur Durchführung der nachstehenden Funktionen verwendet:

- 1. Flusskontrolle und entsprechende Pufferung in beide Richtungen,
- 2. Fragmentierung und Wiederzusammensetzung von Daten, die länger als die Austauschbereiche sind,
- 3. Synchronisierung der Flusskontrollnummern,
- 4. dienstzugriffspunktorientierte (Service Access Point) Kommunikation,
- 5. Adressinformationen,
- 6. Längeninformationen.

Bei Verwendung von *Keine Flusskontrolle* werden alle Bytes der PROFIBUS DP Austauschbereiche von der Anwendungsschicht genutzt. Der Eingabebereich wird aktualisiert, sobald ein neuer Lesezugriff an die Masterstation übertragen werden muss. Wird keine Flusskontrolle eingesetzt, muss die Masterstation schnell genug sein, alle ankommenden Barcode-Ereignisse aufzunehmen und den Eingabebereich zu lesen, bevor er sich aufgrund eines neu hinzukommenden Barcodes wieder ändert.

Außerdem werden die Daten automatisch abgeschnitten, wenn die Anwendungsdaten länger als die Größe des Eingabebereichs sind. Da der Modus "Keine Flusskontrolle" keinen besonderen Einsatz seitens des Masters erfordert, werden wir uns in den folgenden Kapiteln ausschließlich mit der Flusskontroll-Version befassen. Diese wird als Dynamischer PROFIBUS Treiber (DPD, Dynamic PROFIBUS Driver) bezeichnet.

## **5.3 Dynamischer PROFIBUS Treiber (DPD)**

Der Dynamische PROFIBUS Treiber ist eine Schicht, die auf dem DP Datenaustauschmechanismus aufgebaut wird. Eine solche Schicht ist erforderlich, da der DP PROFIBUS-Mechanismus nicht nachrichtenorientiert ist (ein Service, auf den andernfalls leicht zugegriffen werden könnte, wenn die PROFIBUS FDL-Schicht verfügbar wäre).

PROFIBUS DP ist eher als ein Verfahren zur Aufteilung von Speicherplatz zwischen entfernten Stationen anzusehen.

Der Treiber ist jedoch ebenfalls erforderlich, um Funktionen wie zum Beispiel Flusskontrolle und Fragmentierung hinzuzufügen.

In der nachstehenden Abbildung wird der vollständige Stack abgebildet:

![](_page_23_Figure_7.jpeg)

(\*) üblicherweise PC or PLC

(\*\*) C-BOX

#### *Bild 5.1 Struktur des PROFIBUS Treibers*

Die Anwendungsschicht liegt direkt über der Schicht des dynamischen PROFIBUS Treibers. Dies gilt sowohl für den Master (normalerweise ein PC oder PLC) wie auch für den Slave (C-BOX).

**24**

Subject to reasonable modifications due to technical advances. Copyright Pepperl+Fuchs, Printed in Germany

## **5.4 Struktur der Austauschbereiche bei Verwendung von DPD**

Um die flusskontrollierte Treiberversion einsetzen zu können, müssen die DP Austauschbereiche in beide Richtungen deckungsgleich kompiliert werden. **EINGABE**-Bereich bezeichnet den Austauschpuffer von der C-BOX zum Master, während **AUSGABE**-Bereich der Austauschpuffer vom Master zur C-BOX ist.

In beiden Puffern werden jeweils nur die ersten vier Bytes von der Schicht des dynamischen PROFIBUS Treibers verwendet. Diese sind:

- Byte 0: Kontrollfeld zur Ausgabe und Kontrolle der Datalogic PROFIBUS Treibergrundelemente, wie zum Beispiel Flusskontrolle, Fragmentierung und Resynchronisation;
- Byte 1: C-BOX PROFIBUS Stationsadressfeld;
- Byte 2: Dienstzugriffspunkt-Feld, wird zur Unterscheidung zwischen verschiedenen Diensten verwendet, aber auch um zukünftige Erweiterungsmöglichkeiten zu bieten. Da diese SAP (Service Access Point, Dienstzugriffspunkt)-Definition durch den Datalogic PROFIBUS Treiber eingebracht wird, darf sie mit dem PROFIBUS SAP verwechselt werden, der durch den internationalen Standard definiert ist.
- Byte 3: Längenfeld, welches die Anzahl der Bytes angibt, die von einer Anwendungsschicht verwendet werden. Diese Anzahl muss immer kleiner oder gleich der Anzahl MaxInBytes - 4 für den Puffer und kleiner oder gleich der Anzahl MaxOutBytes-4 für den OUT[] Puffer sein.

![](_page_24_Figure_8.jpeg)

*Bild 5.2 Struktur des Datenrahmens*

## **5.5 Kontrollfeld**

Die Struktur des Eingabefeldes reserviert IN[0] für Quittungsaustausch-Zwecke. Hierfür werden Bit 0 und Bit 1 verwendet. Bit 6 und 7 werden auf 0 gesetzt, um anzuzeigen, dass die Nachrichtenprotokoll-Nummer 0 verwendet wird. Sie können nicht für andere Zwecke verwendet werden.

Die Struktur des Ausgabefeldes ist symmetrisch und reserviert Bit 0 und 1 für Quittungsaustausch-Zwecke. Bit 6 und 7 werden auf 0 gesetzt, um anzuzeigen, dass die Nachrichtenprotokoll-Nummer 0 verwendet wird.

Bit 2 des Ausgabepuffers wird verwendet um ein Clear der Synchronisationsnummern (Bit 0 und Bit 1 vom Eingabe- und Ausgabepuffer) anzufordern. Diese Operation wird als Resynchronisationsanforderung bezeichnet und wird immer von der Masterstation gestartet. Der Slave muss die Anforderung unter Verwendung von Bit 2 des Eingabepuffers bestätigen.

Bit 3 wird zur Kontrolle einer Fragmentierungssequenz in beide Richtungen verwendet.

Genauer:

## **Funktion des IN[0] Byte:**

![](_page_25_Picture_129.jpeg)

sct to reasonable modifications due to technical advances. Copyright Pepperl+Fuchs, Printed in Germany

# **Funktion des OUT[0] Byte:**

![](_page_26_Picture_82.jpeg)

Bild 5.3 zeigt die Möglichkeit des Nachrichtenaustauschs mit Flusskontrolle unter Verwendung von Bit 0 und Bit 1 in den IN/OUT-Puffern.

![](_page_27_Figure_1.jpeg)

![](_page_27_Figure_2.jpeg)

#### **5.5.1 Datenübertragung Slave --> Master**

Zum Verständnis de Ablaufs der Übertragung sowie des Empfangs eines einzelnen Blocks wird hier der Übertragungsautomat dargestellt. Dieses Protokoll garantiert einen Basis-Flusskontrollmechanismus vom Slave zum Master.

#### **State machine for block tx slave --> master with Profibus DP**

First bit shown in transition --> IN[0].0 / TX Buffer Full = data written by slave Second bit shown in transition  $\rightarrow$  OUT[0].0 /TX Buffer Empty = data read by master

![](_page_27_Figure_7.jpeg)

#### *Bild 5.4 Statusmaschine für Block Tx Slave --> Master mit PROFIBUS DP*

## **5.5.2 Datenübertragung Master --> Slave**

Der Übertragungsautomat wird zum Verständnis des Ablaufs der Übertragung eines einzelnen Blocks durch den Master und dessen Empfang durch einen Slave dargestellt.

Dieses Protokoll garantiert einen Basis-Flusskontrollmechanismus vom Master zum Slave.

#### **State machine for block rx slave <-- master with Profibus DP**

First bit shown in transition --> OUT[0].1 / RX Buffer Full = data written by master Second bit shown in transition --> IN[0].1 /RX Buffer Empty = data read by slave

![](_page_28_Figure_6.jpeg)

*Bild 5.5 Statusmaschine für Block Rx ( Slave <-- Master ) mit PROFIBUS DP* 

## **5.5.3 Resynchronisationsprotokoll**

Die Resynchronisation kann beim Start des Masters verwendet werden, sowohl um festzustellen, ob ein Slave online ist oder nicht als auch für einen Neustart des Nachrichtenprotokolls aus einem vordefinierten Status. Sie wird ebenfalls verwendet, falls während normaler Operationen Fehler auftreten, die eine Protokoll-Neustartprozedur erforderlich machen.

```
Bits order: 
-OUT [0].bit2 = Sync request -IN[0].bit2 = Sync acknowledge
```
![](_page_28_Figure_11.jpeg)

## **5.5.4 Fragmentierung und Wiederzusammensetzen**

Wenn Anwendungsdaten nicht in den zugewiesenen Austauschbereichpuffer passen, muss ein Fragmentierungsprozess aktiviert werden. Dies geschieht immer auf der C-BOX-Seite.

Die C-BOX kann keine Anwendungspuffer verwalten, die länger als 256 Bytes sind (dies gilt sowohl für die Fragmentierung als auch für das Wiederzusammensetzen).

Der Fragmentierungsprozess wird eingeleitet, indem das Mehr-Bit (Bit 3) des entsprechenden Puffers auf 1 gesetzt wird. Alle folgenden Fragmente, die sich vom letzten unterscheiden, tragen ebenfalls das Mehr-Bit mit dem Wert 1. Abschließend wird das letzte Fragment dadurch erkannt, dass sein Mehr-Bit auf 0 gesetzt ist. Anzumerken ist hier, dass Bit 0 und Bit 1 für jedes Fragment unabhängig verwaltet werden müssen.

Die Empfangsstation kann die vollständigen Daten nur dann wieder zusammensetzen, wenn das letzte Fragment angekommen ist (das Mehr-Bit den Wert 0 annimmt).

Schließlich ist noch anzumerken, dass nur das letzte Fragment ein Längenfeld aufweisen darf, das von Max(In/Out)Bytes-4 abweicht.

Wurden also n Fragmente verwendet, beträgt die Länge der wieder zusammengesetzten Daten:

## **( n-1)\*(Max(In/Out)Bytes-4) + Längenfeld (des letzten Fragments)**

Bild und Bild 5.8 zeigen wie sich das Kontrollbyte bei zwei unterschiedlichen Beispielen des Fragmentierungsprozesses ändert. Beachten Sie die Änderung des Mehr-Bit sowie die Wechselbeziehung zwischen dem Fragment und dem normalen Quittungsaustausch-Mechanismus.

![](_page_29_Figure_10.jpeg)

#### *Bild 5.7 Master sendet Datenpakete, Slave empfängt und bestätigt*

![](_page_29_Figure_12.jpeg)

Anwendungsprogramme nutzen die Möglichkeit der Fragmentierung nur für den Fluss Slave --> Master, obwohl Fragmentierung/Wiederzusammensetzen bereits in der DPD-Schicht der C-BOX auch für die entgegengesetzte Flussrichtung enthalten ist. Neue Anwendungsprogramme können entwickelt werden, die diese Möglichkeit für den Fluss Master --> Slave aktivieren. Die Verwendung von SAP = 2 ist ein Beispiel für die kombinierte Verwendung der Fragmentierung und der SAP-Funktionen.

## **5.6 C-BOX PROFIBUS Stationsadressfeld**

Die EINGABE- und AUSGABE-Puffer halten die Informationen der ausgewählten PROFIBUS-Adresse in diesem Feld.

## **5.7 SAP-Feld**

SAP (Service Access Point, Dienstzugriffspunkt) ist eine Kennung, die verwendet wird, um einen Kommunikationskanal zwischen den Prozessen zweier entfernter Stationen aufzuteilen. Damit ist es möglich, einen einzelnen PROFIBUS DP-Service in zwei Dienste aufzuteilen.

Der SAP wird von Datalogic eingeführt und darf nicht mit analogen Definitionen verwechselt werden, die von PROFIBUS selbst eingeführt werden.

Datalogic hat die folgenden Werte definiert:

![](_page_30_Picture_150.jpeg)

- SAP = 2 Hostmodus-Programmierung
- SAP = 255 für die Treiberverwaltung

Nur SAP 255 und 2 sind für die DPD-Verwaltung reserviert. Alle anderen SAPs sind frei verfügbar und können nach Abstimmung der Anwendungsprogramme untereinander von neuen Anwendungsprogrammen verwendet werden.

## **5.8 Längenfeld**

Die Anwendungsschicht verwendet alle oder Teile der verbleibenden Bytes des Austauschbereichspuffers, die nicht vom Datalogic PROFIBUS Treiber verwendet werden. Das Längenfeld enthält die Informationen, wie viele Bytes tatsächlich von der Anwendungsschicht verwendet werden. Ein Fragment, welches nicht das letzte einer Fragmentierungssequenz ist, muss dieses Feld mit Max(In/Out)Bytes-4 füllen, abhängig davon, ob es sich um ein EINGABE/AUSGABE-Fragment handelt. Ansonsten wird dieses Feld mit einer Zahl beschrieben, deren Wert kleiner oder gleich der Max(In/Out)Bytes-4 ist.

## **5.9 Anwendungsdatenpuffer**

Der Anwendungsdatenpuffer enthält wichtige, vom Anwendungsprogramm verarbeitete Informationen.

## **5.10 DPD interne Warteschlangen**

Die C-BOX hat zwei interne Warteschlangen (eine für jede Richtung) zum Halten der Anwendungsereignisse: Eingabe-Warteschlange und Ausgabe-Warteschlange.

Die Eingabe-Warteschlange wird verwendet, wenn ein neues Anwendungsereignis (normalerweise ein Barcode-Ereignis) von der C-BOX übertragen werden soll, bevor die Masterstation alle Austauschquittungen für alle vorherigen Übertragungen erstellt hat.

Die Ausgabe-Warteschlange wird zur Zeit nur selten verwendet. Die Einführung neuer SAPs (d.h. SAP=2) wird das Halten von Anwendungsoperationen in einer Warteschlange in der entgegengesetzten Richtung beim Warten auf die Verwendung durch die C-BOX Anwendungsschicht ermöglichen.

Die Warteschlangen werden wie folgt dimensioniert:

- X Elemente von jeweils 32 Bytes für die Eingabe-Warteschlange (Fluss von der C-BOX zur Masterstation);
- Y Elemente von jeweils 32 Bytes für die Ausgabe-Warteschlange (Fluss von der Masterstation zur C-BOX).

Die Anzahl der 32-Byte-Elemente X und Y ist abhängig von der jeweiligen Anwendung. Um weitere Informationen hierzu zu erhalten, wenden Sie sich bitte an Ihren Pepperl+Fuchs Händler.

Die Warteschlangen können von der Masterstation mittels des SAP=255 Grundelements gelöscht werden. Dies wird generell beim Start des Masters durchgeführt, wenn die Masterstation alle vorherigen Puffer, die vor ihrem Start erstellt wurden, löschen will. Die Masterstation kann jedoch auch entscheiden, sie nicht zu löschen.

## **5.11 Anwendungsdatenbereich mit SAP = 0**

SAP = 0 wird zur Zeit ausschließlich für die Übertragung von Barcode-Ereignissen von der C-BOX zur Masterstation verwendet.

In IN[4] finden wir das erste signifikante Byte des Anwendungspuffers (dasselbe erste Byte könnten wir sehen, wenn die C-BOX 300 den Barcode-Puffer auf eine normale serielle Leitung anstatt auf die PROFIBUS-Leitung übertragen würde).

Selbstverständlich ist die Struktur des Anwendungspuffers und seine Länge absolut abhängig von dem ausgewählten Format in der C-BOX 300. Beträgt die Länge des Anwendungspuffers mehr als MaxInBytes-4, wird der Anwendungspuffer mit Hilfe eines automatischen Fragmentierungsprozesses in mehrere Teile aufgeteilt.

## **5.12 Verfügbare Services mit SAP = 255**

Dieser Wert des SAP wird für die Verwaltung der Verbindung vom Master zu den Slaves verwendet.

Zur Zeit darf nur ein DPD-Verwaltungs-Service ausgegeben werden: das Löschen

Subject to reasonable modifications due to technical advances. Copyright Pepperl+Fuchs, Printed in Germany

der internen Warteschlangen.

Dieser darf zu jeder Zeit ausgegeben werden.

**FLUSH QUEUE** Service Description:

ANFORDERUNG: Lösche Datenpuffer (ausgegeben von der Masterstation an die C-BOX)

MASSNAHME: Löschen aller Informationen aus vorhergehenden Decodierungsphasen.

ANTWORT: Befehl akzeptiert, Befehl zurückgewiesen (erstellt durch die C-BOX als Antwort auf eine vorhergehende Anfrage von der Masterstation).

Die Anwendungsdatenbereiche müssen wie folgt formatiert werden:

![](_page_32_Picture_161.jpeg)

![](_page_32_Picture_162.jpeg)

Alle anderen Bytes sind nicht signifikant.

# **6 C-BOX Datenerfassung mit minimaler Flusskontrolle**

Für die folgenden Fälle werden einige Beispiele des Datalogic PROFIBUS Treibers (DPD) bei der Verwaltung einer C-BOX beschrieben. Es handelt sich hierbei um vereinfachte Beispiele unter Verwendung einer minimalen Flusskontrolle, wobei:

• Fragmentierung/Wiederzusammensetzen nicht verwendet werden: Vorbedingung hierfür ist, dass der Eingangsbereich groß genug ist (Länge des Eingangsbereichs >= Barcode Stringlänge + 4, siehe Definitionen unten);

## **6.1 Definitionen**

- EINGABEBEREICH bezeichnet einen der beiden PROFIBUS DP AUSTAUSCH-BEREICHE. Genauer gesagt handelt es sich um denjenigen Bereich, der durch den C-BOX-Slave aktualisiert und vom Master gelesen wird (normalerweise ein PC oder SPS).
- AUSGABEBEREICH bezeichnet einen der beiden PROFIBUS DP AUS-TAUSCHBEREICHE. Genauer gesagt handelt es sich um den Bereich, der vom Master aktualisiert und von der C-BOX-Slavestation gelesen wird.
- LÄNGE DES EINGABEBEREICHS: Länge des Eingabebereichs (muss auf der Masterseite mit einem Wert größer oder gleich 8 konfiguriert werden).
- LÄNGE DES AUSGABEBEREICHS: Länge des Ausgabebereichs (muss vom Master mit einem Wert größer oder gleich 8 konfiguriert werden).

• DPD Overhead Bytes, hierbei handelt es sich um die ersten vier Bytes des Eingabe- bzw. Ausgabebereichs. Diese Bytes sind für DPD-Informationen reserviert. Sie bestehen aus:

1. Kontrollbyte

- 2. Stationsadressbyte, dieses entspricht der C-BOX Stationsadresse;
- 3. SAP Byte

4. Längenbyte, praktisch handelt es sich hier um die signifikante Länge des Barcodestrings.

• Barcodestring, alle Zeichen, die zu einem Barcode-Ereignis gehören (d.h. dieselbe Zeichenfolge, die an eine asynchrone serielle Leitung geschickt würde, falls anstelle des PROFIBUS eine asynchrone Leitung für die Übertragung der Barcodedaten verwendet werden würde). Dieser String wird in den Eingabebereich ab dem fünften Byte eingefügt.

## **6.2 Grundvoraussetzungen**

Aus den vorangegangenen Definitionen lässt sich Folgendes ableiten:

- 1. Die C-BOX schaltet das erste Bit des ersten Byte des Eingabebereichs immer dann um, wenn ein neues Barcode-Ereignis in den Eingabebereich eingebracht wird. Dies geschieht nur dann, wenn das vorangegangene Barcode-Ereignis vom Master bestätigt wurde. Falls nicht, werden die Daten in einer internen Warteschlange gehalten und erst nach Erhalt einer ausdrücklichen Bestätigung gesendet.
- 2. Ein Master PLC/PC schaltet das erste Bit des ersten Byte des Ausgabebereichs um, um den Empfang des neuen Barcodes zu bestätigen.
- 3. Die zweiten Bytes der Eingabe- und Ausgabebereiche entsprechen der PROFIBUS-Stationsadresse der C-BOX.
- 4. Die dritten Bytes der Eingabe- und Ausgabebereiche entsprechen dem SAP (entweder 0 oder 2 in diesen Beispielen).
- 5. Das vierte Byte des Eingabebereichs entspricht der tatsächlichen Länge des in den Eingabebereich selbst eingefügten Barcodestrings.
- 6. Das Einfügen des Barcodestrings erfolgt ab dem fünften Byte des Eingabebereichs.
- 7. Alle anderen Bytes des Ausgabebereichs sind nicht relevant.

## **6.3 Beispiel für Austauschvorgänge**

In diesem Beispielfall setzen wir folgende Werte:

- LÄNGE DES EINGABEBEREICHS = 16:
- $\bullet$  LÄNGE DES AUSGABEBEREICHS = 8:
- PROFIBUS C-BOX Stationsadresse = 3

## **Start of DPD exchanges with SAP=0**

![](_page_33_Picture_22.jpeg)

*Vor einer entsprechenden Aktualisierung sind die Ein- und Ausgabebereiche in der Regel mit 0 gefüllt*

## **Eingabebereich**

0x00 0x00 0x00 0x00 0x00 0x00 0x00 0x00 0x00 0x00 0x00 0x00 0x00 0x00 0x00 0x00

## **Ausgabebereich**

0x00 0x00 0x00 0x00 0x00 0x00 0x00 0x00

## **Von der C-BOX zum Host gesendete Daten**

......

// C-BOX empfängt einen Barcodestring mit einem Wert von "0123456" vom Scanner // und schickt sie zum Master.

#### **Input Area**

0x01 0x03 0x00 0x07 0x30 0x31 0x32 0x33 0x34 0x35 0x36 0x00 0x00 0x00 0x00 0x00

## **Ausgabebereich**

0x00 0x00 0x00 0x00 0x00 0x00 0x00 0x00

....

// Master empfängt und bestätigt das Barcode-Ereignis "0123456",

## **Eingabebereich**

0x01 0x03 0x00 0x07 0x30 0x31 0x32 0x33 0x34 0x35 0x36 0x00 0x00 0x00 0x00 0x00

## **Ausgabebereich**

0x01 0x03 0x00 0x00 0x00 0x00 0x00 0x00

..... // C-BOX sendet einen Barcodestring mit einem Wert von "5678", die sie vom Scanner empfangen hat.

## **Eingabebereich**

0x00 0x03 0x00 0x04 0x35 0x36 0x37 0x38 0x00 0x00 0x00 0x00 0x00 0x00 0x00 0x00

## **Ausgabebereich**

0x01 0x03 0x00 0x00 0x00 0x00 0x00 0x00

.... // Master empfängt und bestätigt das Barcode-Ereignis "5678",

## **Eingabebereich**

0x00 0x03 0x00 0x04 0x35 0x36 0x37 0x38 0x00 0x00 0x00 0x00 0x00 0x00 0x00 0x00

## **Ausgabebereich**

0x00 0x03 0x00 0x00 0x00 0x00 0x00 0x00

// C-BOX sendet den Barcodestring mit einem Wert von "10DL", die sie vom Scanner empfangen hat.

## **Eingabebereich**

0x01 0x03 0x00 0x04 0x31 0x30 0x44 0x52 0x00 0x00 0x00 0x00 0x00 0x00 0x00 0x00

## **Ausgabebereich**

0x00 0x03 0x00 0x00 0x00 0x00 0x00 0x00

....

// Master empfängt und bestätigt das Barcode-Ereignis "10DL",

## **Eingabebereich**

0x01 0x03 0x00 0x04 0x31 0x30 0x44 0x4C 0x00 0x00 0x00 0x00 0x00 0x00 0x00 0x00

#### **Ausgabebereich**

0x01 0x03 0x00 0x00 0x00 0x00 0x00 0x00

.....

// C-BOX sendet den Barcodestring, der den Zeichen "P+F", vom Scanner entspricht.

## **Eingabebereich**

0x00 0x03 0x00 0x03 0x44 0x50 0x2B 0x46 0x00 0x00 0x00

## **Ausgabebereich**

0x01 0x03 0x00 0x00 0x00 0x00 0x00 0x00

.... // Master empfängt und bestätigt das Barcode-Ereignis "P+F"

## **Eingabebereich**

0x00 0x03 0x00 0x03 0x44 0x50 0x2B 0x46 0x00 0x00 0x00

## **Ausgabebereich**

0x00 0x03 0x00 0x00 0x00 0x00 0x00 0x00

## **Host-Befehl wird zur C-BOX geschickt - C-BOX antwortet auf Hostanforderung**

... (Fortsetzung aus vorangegangenem Austausch) // Master sendet einen 0x1B 0x02 0x31 0x10 Befehl (als Muster) zur C-BOX.

## **Eingabebereich**

0x00 0x03 0x00 0x03 0x44 0x50 0x2B 0x46 0x00 0x00 0x00

## **Ausgabebereich**

0x02 0x03 0x00 0x04 0x1B 0x02 0x31 0x10

....

//Die C-BOX bestätigt den Musterbefehlsstring.

## **Eingabebereich**

0x00 0x03 0x00 0x03 0x44 0x50 0x2B 0x46 0x00 0x00 0x00

#### **Ausgabebereich**

0x02 0x03 0x00 0x04 0x1B 0x02 0x31 0x10

// Master sendet den String zur Aktivierung des Host-Modus ESC[C an die C-BOX.  $SAP = 2$ 

## **Eingabebereich**

0x00 0x03 0x00 0x03 0x44 0x50 0x2B 0x46 0x00 0x00 0x00

Date od issue 08/15/2003

**Date od issue** 

08/15/2003

#### **Ausgabebereich**

0x00 0x03 0x02 0x03 0x1B 0x5B 0x43 0x00

.... // Die C-BOX empfängt, bestätigt und antwortet auf den String zum Aktivieren des Hostmodus.

## **Eingabebereich**

0x01 0x03 0x02 0x04 0x1B 0x48 0x0D 0x0A 0x00 0x00 0x00 0x00 0x00 0x00 0x00 0x00

## **Ausgabebereich**

0x00 0x03 0x02 0x03 0x1B 0x5B 0x43 0x00

// Master sendet den String zum Verlassen des Host-Modus ESC[A an die C-BOX.

## **Eingabebereich**

0x01 0x03 0x02 0x04 0x1B 0x48 0x0D 0x0A 0x00 0x00 0x00 0x00 0x00 0x00 0x00 0x00

## **Ausgabebereich**

0x03 0x03 0x02 0x03 0x1B 0x5B 0x41 0x00

....

// Die C-BOX empfängt, bestätigt und antwortet auf den String zum Verlassen des Hostmodus.

## **Eingabebereich**

0x02 0x03 0x02 0x04 0x1B 0x58 0x0D 0x0A 0x00 0x00 0x00 0x00 0x00 0x00 0x00 0x00

## **Ausgabebereich**

0x03 0x03 0x02 0x03 0x1B 0x5B 0x41 0x00

....

// Der Master bestätigt den String zum Verlassen des Hostmodus.

## **Eingabebereich**

0x02 0x03 0x02 0x04 0x1B 0x58 0x0D 0x0A 0x00 0x00 0x00 0x00 0x00 0x00 0x00 0x00

## **Ausgabebereich**

0x02 0x03 0x02 0x03 0x1B 0x5B 0x41 0x00

## **Der Host richtet eine Resynchronisationsanforderung an die C-BOX**

Dieses Beispiel stellt eine mögliche Lösung zur Überwachung der C-BOX dar.

Resynchronisationsprotokoll in diesem Dokument. Der Host gibt eine Resynchronisationsanforderung aus (ändert Byte [0] Bit 2) und überwacht die Antwort der C-BOX.

...(Fortsetzung aus vorangegangenem Austausch) // Resynchronisationsanforderung vom Master //Bit 2 auf 1

## **Eingabebereich**

0x02 0x03 0x02 0x04 0x1B 0x58 0x0D 0x0A 0x00 0x00 0x00 0x00 0x00 0x00 0x00 0x00

0x06 0x03 0x02 0x03 0x1B 0x5B 0x41 0x00

**Ausgabebereich** 

...

// Resynchronisation bestätigt von der C-BOX //Bit 2 auf 1, Bit 0,1 auf 0

**Eingabebereich**  0x04 0x03 0x02 0x04 0x1B 0x58 0x0D 0x0A 0x00 0x00 0x00 0x00 0x00 0x00 0x00 0x00

**Ausgabebereich**  0x06 0x03 0x02 0x03 0x1B 0x5B 0x41 0x00

... // Ende der Resynchronisation vom Master //Bit 2 auf 0

**Eingabebereich**  0x04 0x03 0x02 0x04 0x1B 0x58 0x0D 0x0A 0x00 0x00 0x00 0x00 0x00 0x00 0x00 0x00 **Ausgabebereich**  0x00 0x03 0x02 0x03 0x1B 0x5B 0x41 0x00

... // Ende der Resynchronisation bestätigt durch die C-BOX //Bit 2 auf 0

**Eingabebereich**  0x00 0x03 0x02 0x04 0x1B 0x58 0x0D 0x0A 0x00 0x00 0x00 0x00 0x00 0x00 0x00 0x00 **Ausgabebereich** 

0x00 0x03 0x02 0x03 0x1B 0x5B 0x41 0x00

**38**

Subject to reasonable modifications due to technical advances. Copyright Pepperl+Fuchs, Printed in Germany

# **7 TECHNISCHE MERKMALE**

![](_page_38_Picture_155.jpeg)

![](_page_38_Picture_3.jpeg)

*Die oben genannten Merkmale sind typisch bei einer Umgebungstemperatur von 25 °C (sofern* nicht anderweitig angegeben).

**Hinweis**

**39**

![](_page_39_Figure_0.jpeg)

# www.pepperl-fuchs.com

# Tel. (0621) 776-1111 · Fax (0621) 776-27-1111 · E-Mail: fa-info@de.pepperl-fuchs.com

#### **Zentrale weltweit**

Pepperl+Fuchs GmbH · Königsberger Allee 87 68307 Mannheim · Deutschland Tel. 0621 776-0 · Fax 0621 776-1000 E-Mail: info@de.pepperl-fuchs.com

#### **Zentrale USA**

Pepperl+Fuchs Inc. · 1600 Enterprise Parkway Twinsburg, Ohio 44087 · USA Tel. +1 330 4253555 · Fax +1 330 4254607 E-Mail: sales@us.pepperl-fuchs.com

#### **Zentrale Asien**

Pepperl+Fuchs Pte Ltd. · P+F Building 18 Ayer Rajah Crescent · Singapore 139942 Tel. +65 67799091 · Fax +65 68731637 E-Mail: sales@sg.pepperl-fuchs.com

![](_page_39_Picture_9.jpeg)